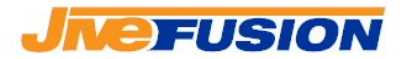

# **Fusion 3.0 Fusion Collaborate**

Fusion 3.0 Fusion Collaborate Page 1 of 26

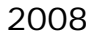

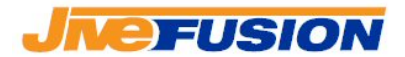

### *Table of Contents*

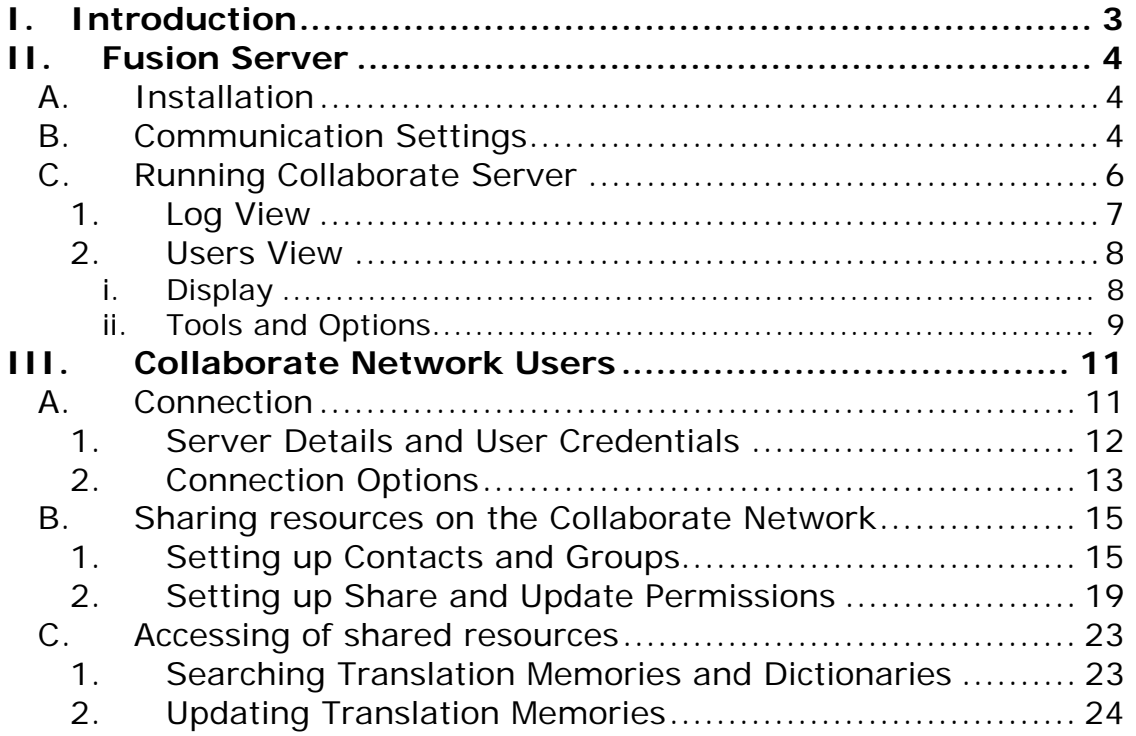

Fusion 3.0 Fusion Collaborate Page 2 of 26

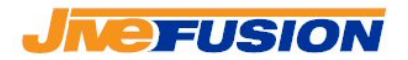

# *I. Introduction*

Fusion can be used in 'Client-Server' mode. This allows the user to connect to a server and search the resources (TMs and Dictionaries) shared by other users on the Collaborate Network<sup>1</sup>.

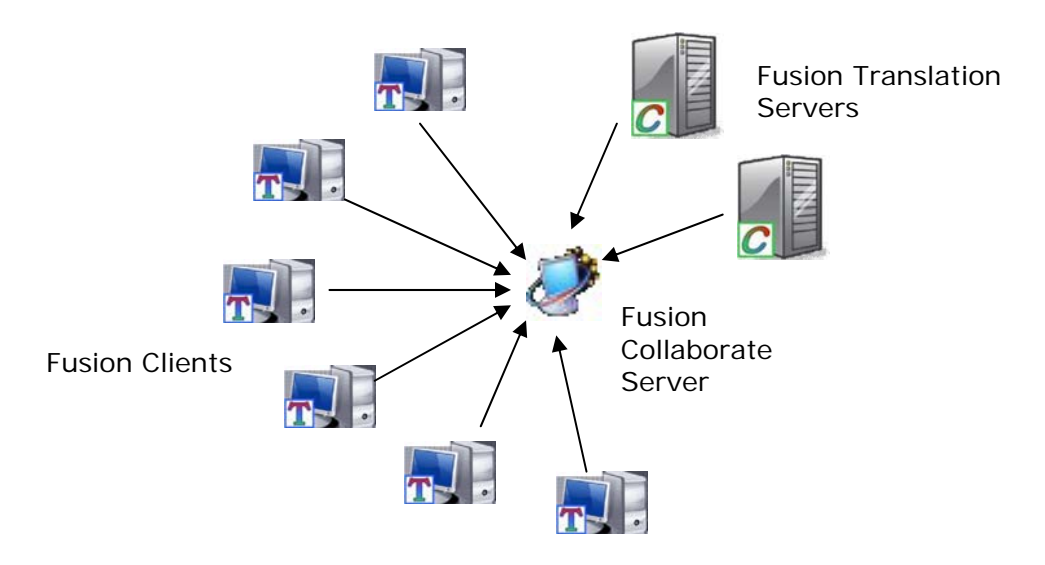

Diagram 10.1: Collaborate Network

All users on the Collaborate Network connect to 'Fusion Collaborate Server'. Fusion Collaborate Server is the communication manager, it does not share any resource itself. Connecting users specify whether or not they will act as a 'Translation Server'. A Translation Server is a user which shares resources with the others on the Collaborate Network.

Translation Servers have all the normal functionality of regular users, but it is strongly recommended to use dedicated computers as Translation Servers, due to the heavy processing involved in the retrieval and provision of data.

NOTE: The Fusion Collaborate Server is run by launching the FusionServer.exe application (or its Windows Service). The Fusion Client (and, by extension, Fusion Translation Server) is run by launching the Fusion.exe application (or its Windows Service)

Fusion 3.0 Fusion Collaborate Page 3 of 26  $\overline{a}$ <sup>1</sup> The Collaborate Network is made up of all the users connecting to a same Fusion server

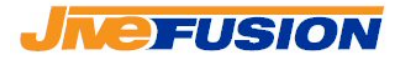

# *II. Fusion Server*

# *A. Installation*

Collaborate Server must be installed on your server in order to run as a Fusion Collaborate Server. Please refer to the installation manual for instructions on how to install Collaborate Server.

## *B. Communication Settings*

Communication over the Collaborate Network uses the TCP protocol. The default communication port on the Fusion Collaborate Server is 8888. The port can be changed by modifying the 'Port' option in the Settings.ini file located in the Fusion Collaborate Server installation folder:

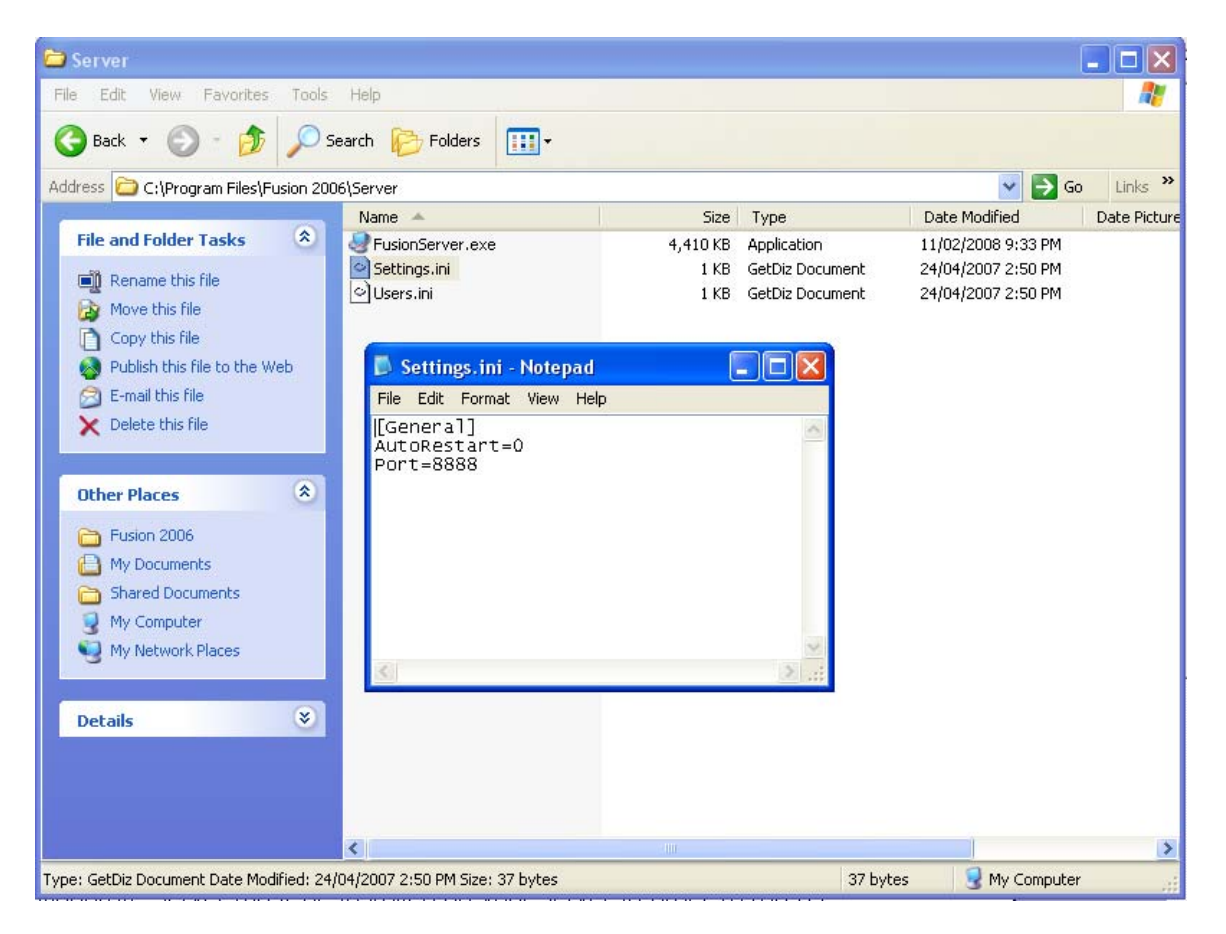

Fusion 3.0 Fusion Collaborate Page 4 of 26

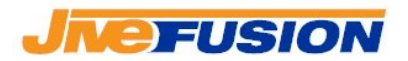

If the Fusion Collaborate Server is to be accessible to users outside the local network, make sure that firewall and router rules are created to allow traffic to the server on that port.

> Fusion 3.0 Fusion Collaborate Page 5 of 26

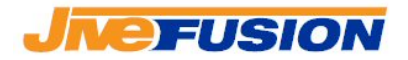

# *C. Running Collaborate Server*

For your server to act as a Fusion Server launch FusionServer.exe from the start menu, or located in the installation folder under \Server (i.e. if you chose the default installation folder, 'c:\Program Files\Fusion 2006\Server\').

Upon startup, the Fusion Collaborate window will come up on the screen:

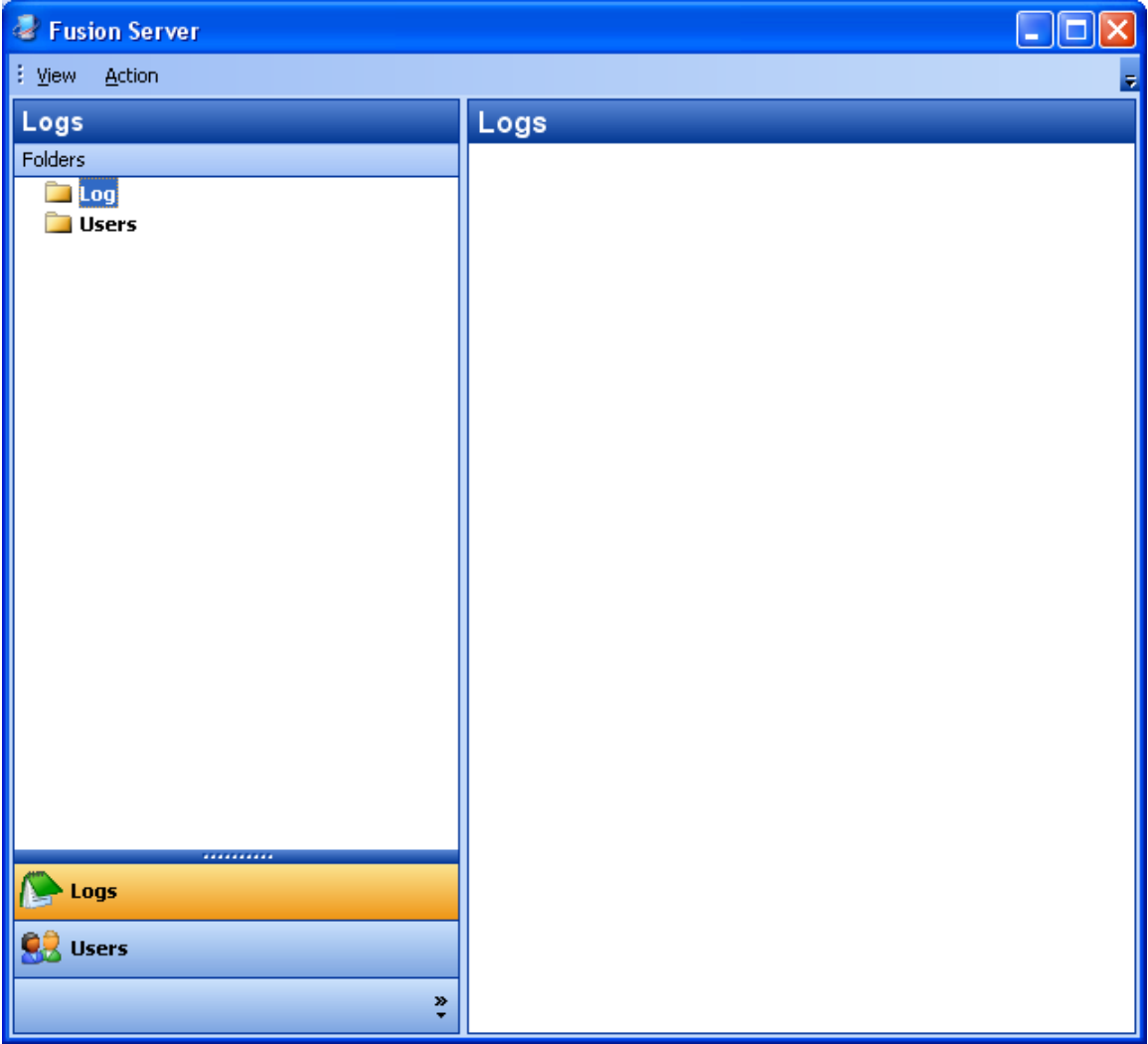

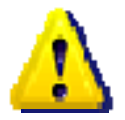

Fusion Collaborate Server must always be running or the Collaborate Network clients will not be able to communicate. Make sure not to close the Fusion Collaborate Server Window.

> Fusion 3.0 Fusion Collaborate Page 6 of 26

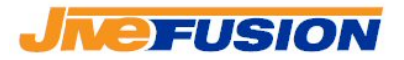

**The Fusion Collaborate Server window minimizes to the** system tray, it does not minimizes to the Windows taskbar.

### *1. Log View*

Fusion Collaborate Server offers two views: Log or Users. Log View allows the administrator to see the log of connections and disconnections from all Fusion Clients to the Fusion Collaborate Server. Communication error will also be displayed in the Log View.

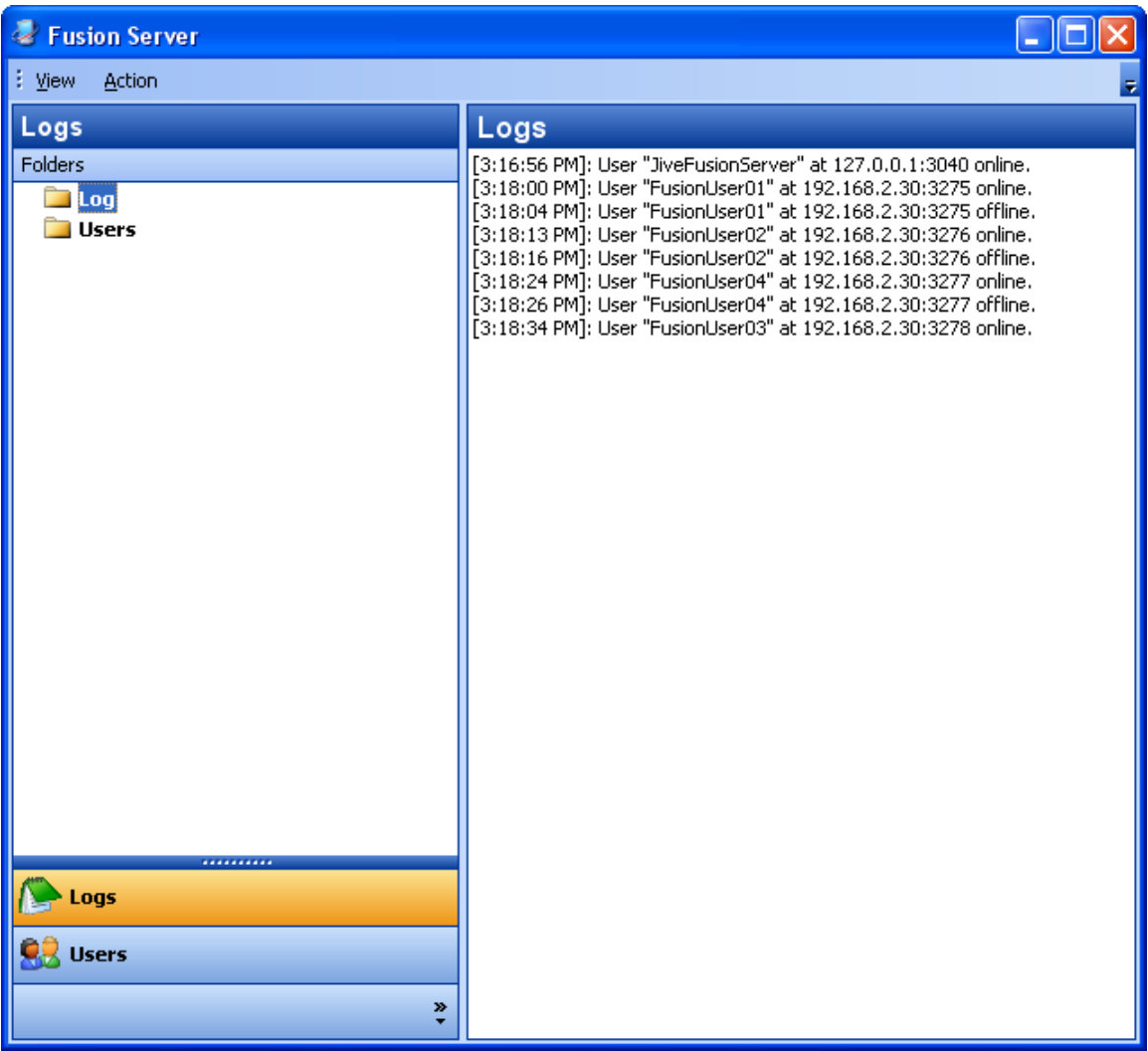

The log display can be cleared by clicking 'Action->Clear':

Fusion 3.0 Fusion Collaborate Page 7 of 26

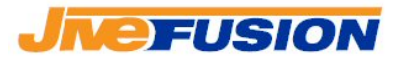

2008

#### Fusion Manual

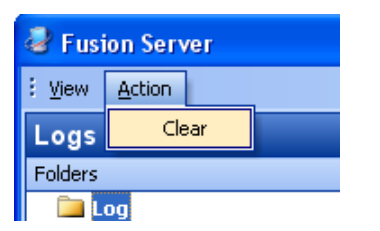

*2. Users View* 

The Users View allows the administrator to view and manage the users connecting to Fusion Collaborate Server.

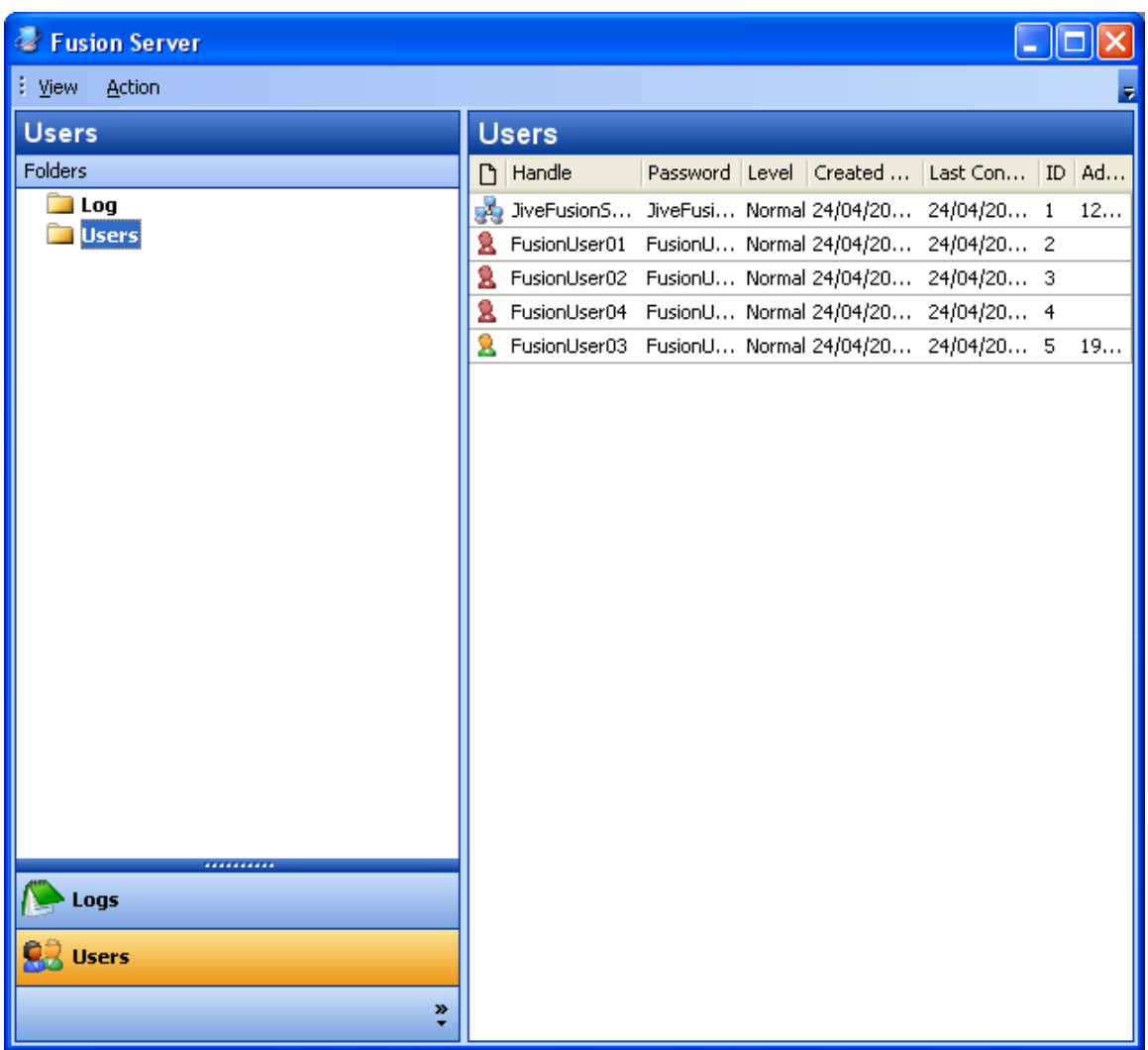

### *i. Display*

Fusion 3.0 Fusion Collaborate Page 8 of 26

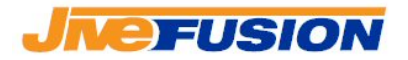

On the right-hand-side panel, the list of known users is displayed. Their status is indicated by the icon next to each user:

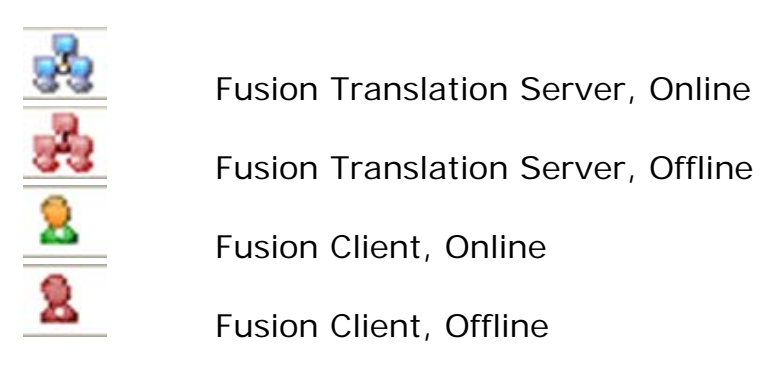

Also displayed for each user are:

- Username, password and ID number
- User level
- User's creation date
- User's last connection date
- User's IP address, if currently connected

*ii. Tools and Options*

A number of functions are available to the administrator in Users View via the 'Action' menu:

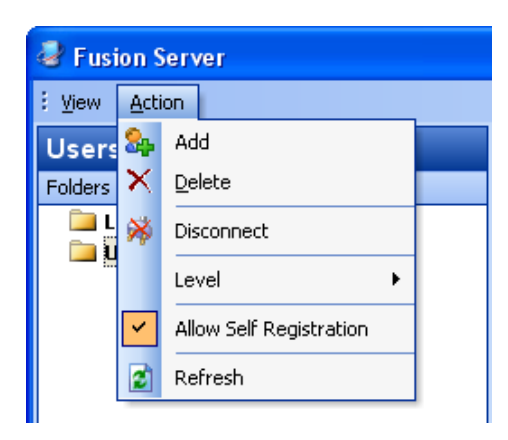

Fusion 3.0 Fusion Collaborate Page 9 of 26 Allow Self Registration<br>
This options lets the administrator decide whether or not users can self-register with Fusion Collaborate Server. If self-registration is allowed, a new user is created when a user connects to Fusion Collaborate Server with a username

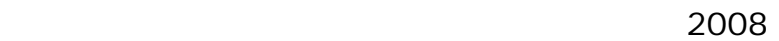

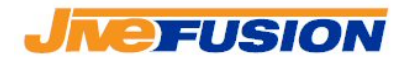

that doesn't already exist.

If self-registration is not allowed and a user attempts to connect with a username that does not already exist on Fusion Collaborate Server, the connection will be refused.

- Level **•** This option lets the administrator change the user level for the selected User(s). The level can be set to either 'Normal' or 'Administrator'.
- $\frac{1}{2}$  Disconnect This option lets the administrator force the selected User(s) to disconnect.
- **84** Add This option lets the administrator create a new User. This is the only way a User can be created if 'Allow
	- Self Registration' is not selected.

To create a new User, the administrator simply fills the following form:

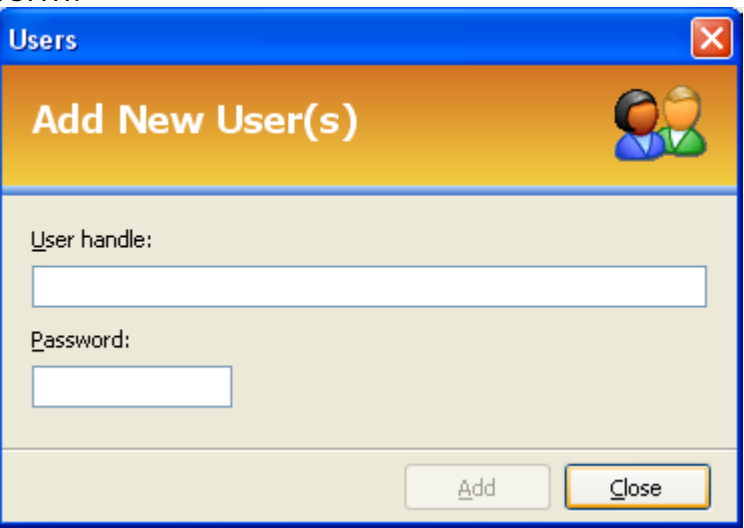

then clicks 'Add'.

- **Delete Example 2** This option lets the administrator deleted the selected User(s).
- $\left| \text{c} \right|$  Refresh This option refreshes the list of Users.

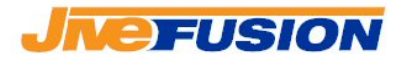

# *III. Collaborate Network Users*

# *A. Connection*

All Collaborate Network Users, both Fusion Clients and Fusion Translation Servers, connect to the Fusion Collaborate Server in a identical way.

First, start Fusion. Then select the 'Tools' menu and click 'Connect'.

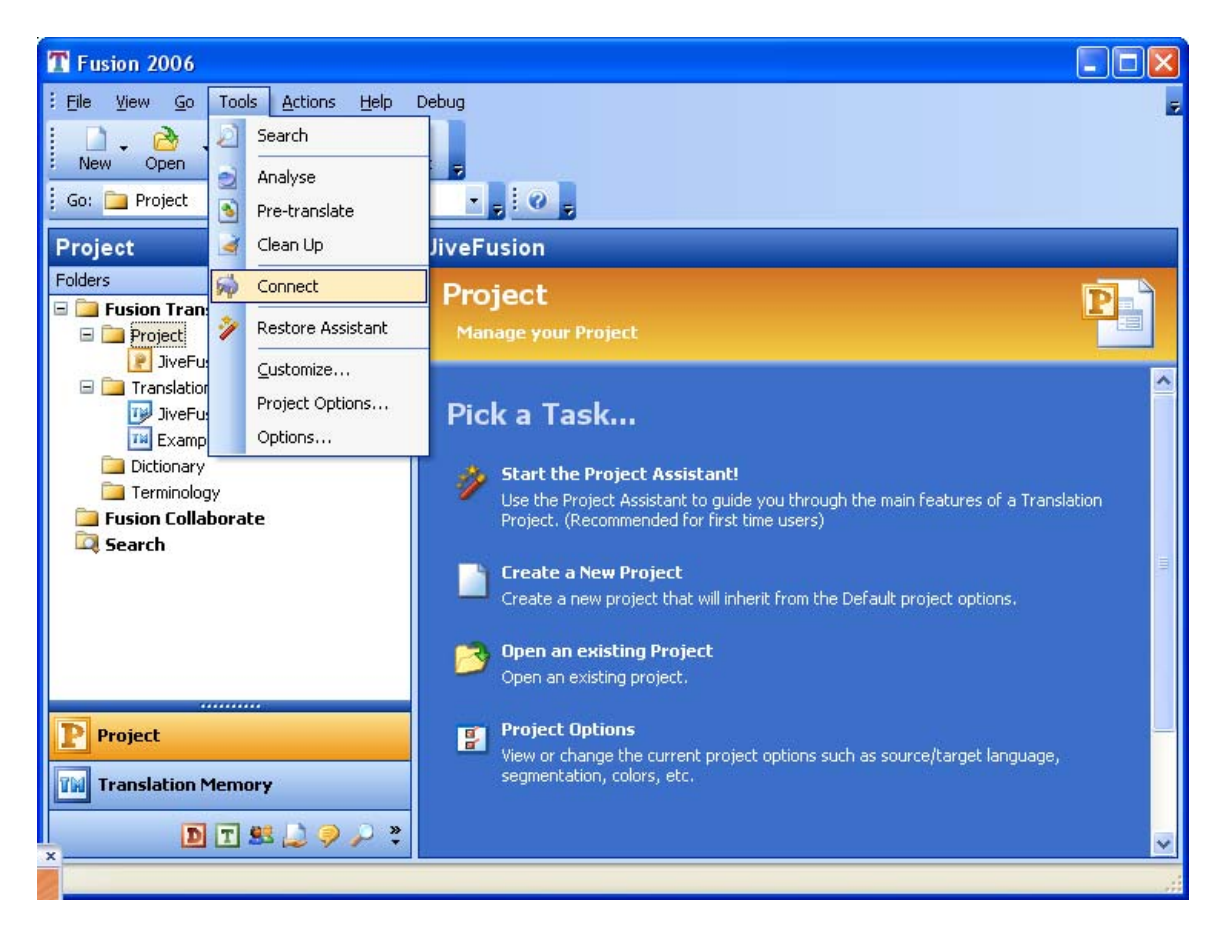

This brings up the connection window, where the user must enter his/her details:

> Fusion 3.0 Fusion Collaborate Page 11 of 26

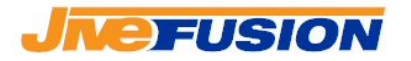

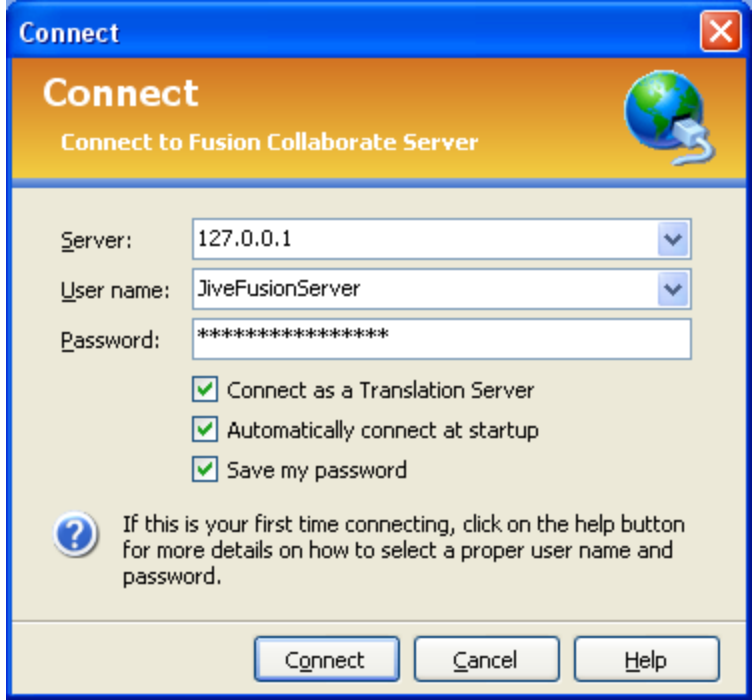

### *1. Server Details and User Credentials*

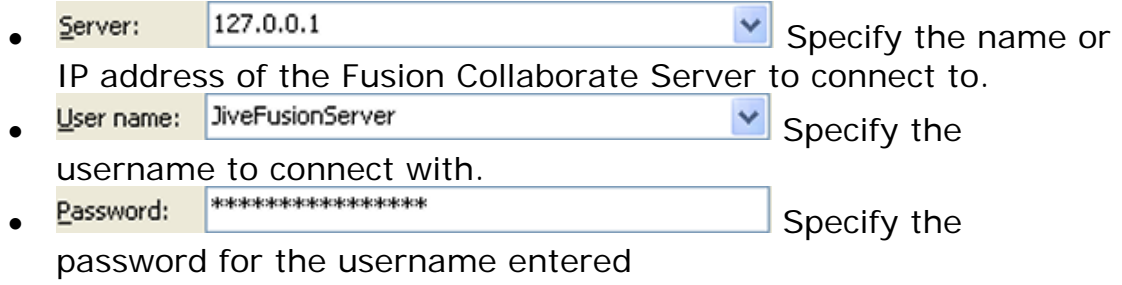

If the server name or IP is incorrect or the server is not found, the connection will not be established and the user will receive the following error message:

> Fusion 3.0 Fusion Collaborate Page 12 of 26

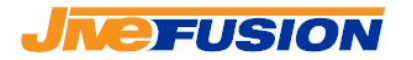

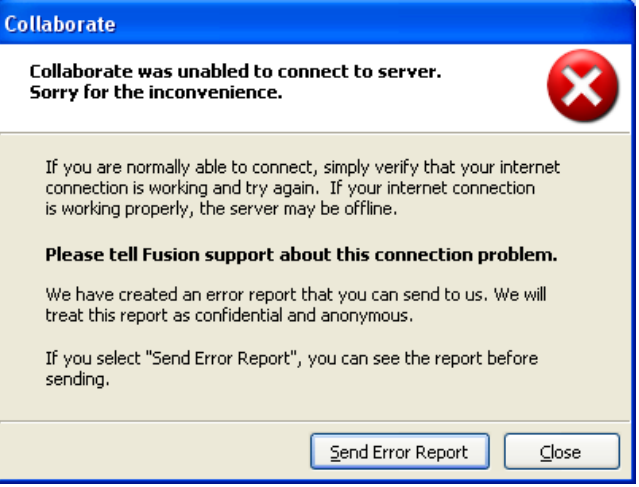

If the username is incorrect/does not exist on Fusion Collaborate Server and self-registration is allowed on Fusion Collaborate Server, a new Contact will be created and the connection will be established.

If self-registration is not allowed and the username is incorrect, or if the password is incorrect, connection will not be established and an error message will be displayed.

### *2. Connection Options*

- $\bullet$   $\blacksquare$  Connect as a Translation Server This option must be checked in order to share resources with the other users on the Collaborate Network. However, it should **NOT** be checked if connecting as a Client, as this would create unnecessary traffic between the Client and the Fusion Collaborate Server and could potentially have an impact on the Client performance.
- $\bullet$   $\overline{\vee}$  Automatically connect at startup Select this option if you would like Fusion to connect to the Fusion Collaborate Server when launched.
- $\bullet$   $\blacksquare$  Save my password Select this option if you would like Fusion to remember your password(s) for your username(s). This is particularly useful when used in conjunction with 'Automatically connect at startup'.

Once all the details are entered, click the 'Connect' button. If connection to the Fusion Collaborate Server is successful, the Fusion status bar will change to display the connection information:

> Fusion 3.0 Fusion Collaborate Page 13 of 26

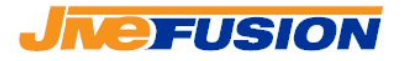

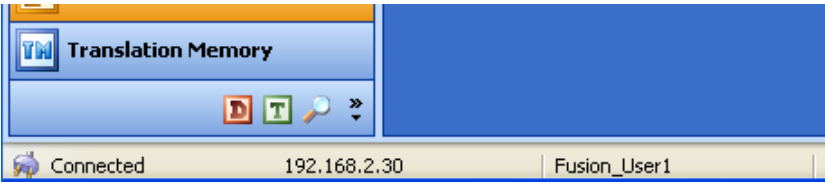

If not, the user will be notified by an error message as explained above.

> Fusion 3.0 Fusion Collaborate Page 14 of 26

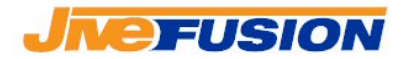

# *B. Sharing resources on the Collaborate Network*

Fusion Translation Servers share TMs and Dictionaries on the Collaborate Network so other users can search and update them in real-time. They are shared using permission groups, which define the read and/or write access rights of the users to the TMs and Dictionaries.

The sharing of resources is managed from the 'Fusion Collaborate' section of Fusion:

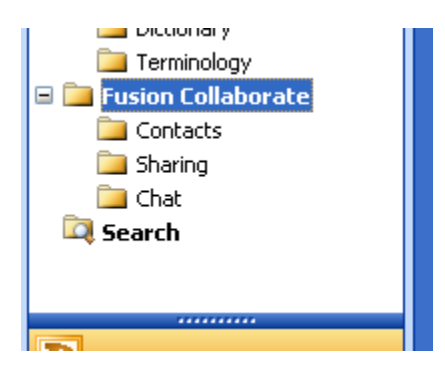

### *1. Setting up Contacts and Groups*

Before permissions can be set for the shared resources, the administrator must create the Contacts and Groups which will be used to define the permissions. Contacts correspond to individual users and Groups to groups of Contacts.

To create new Contact:

Fusion 3.0 Fusion Collaborate Page 15 of 26

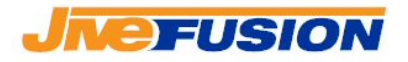

2008

Fusion Manual

• Navigate to the 'Contacts' section:

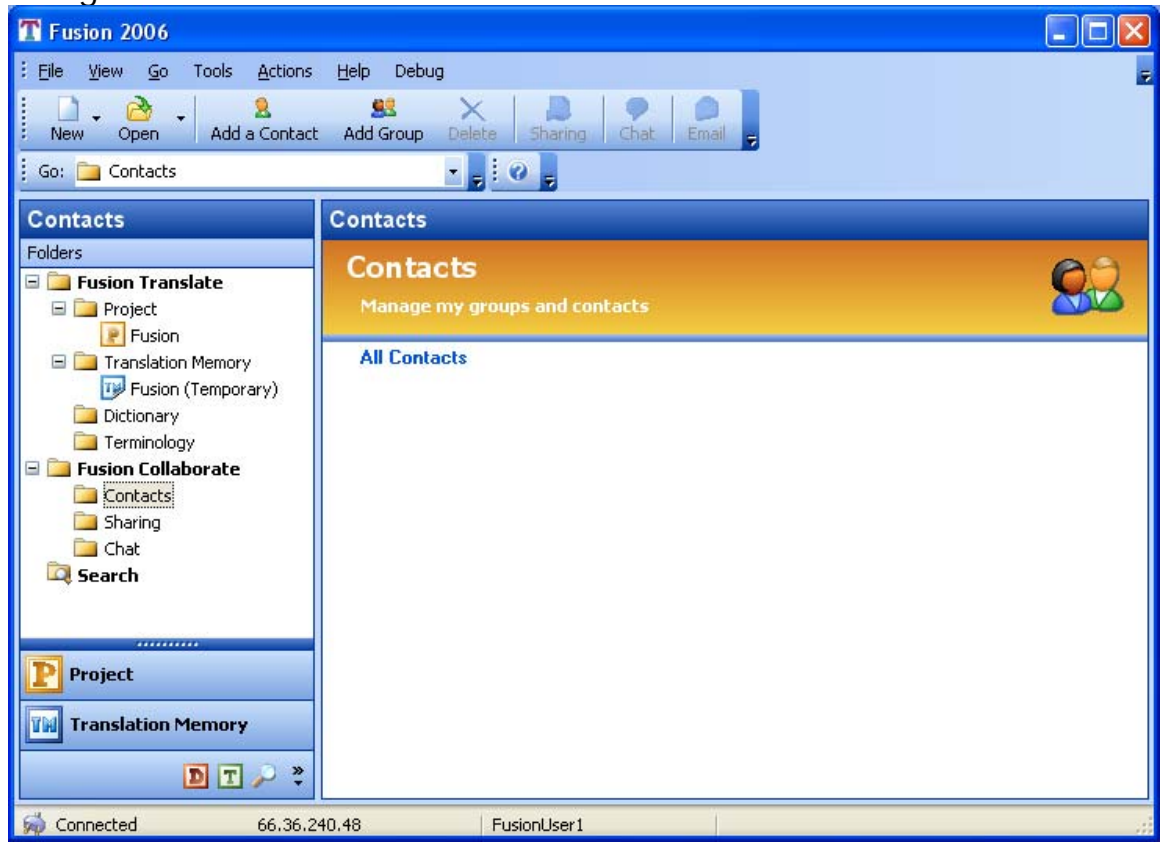

• Click the 'Add a Contact' button (or right-click in the Contacts panel and select 'Add a Contact')

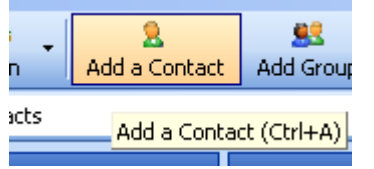

• Enter the username of the Contact you wish to add. This is the username of that user on the Collaborate Network.

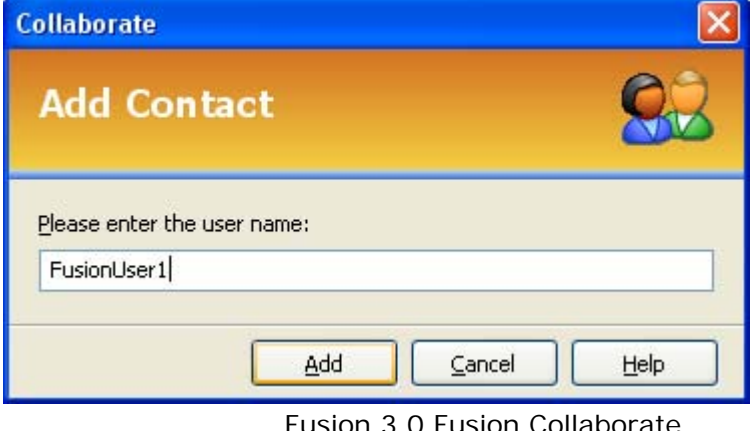

Fusion 3.0 Fusion Collaborate Page 16 of 26

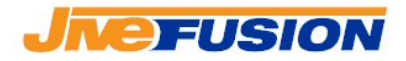

Then click the 'Add' button.

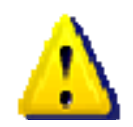

You cannot a Contact for a user which does not exist on the Fusion Collaborate Server. Create the user account on the Collaborate Server before trying to add it to your Contacts.

Once your Contacts have been entered, they will be listed in the Contacts Panel. Their status will be indicated by an icon as follows:

- 2 Contact is offline - 2
	- Contact is online

To create a new Group:

- Navigate to the 'Contacts' panel
- Click the 'Add Group' button (or right-click in the 'Contacts' panel and select 'Add Group')

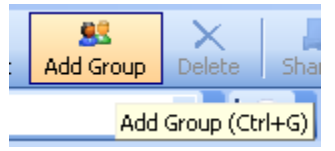

• Enter a name for the Group you wish to create.

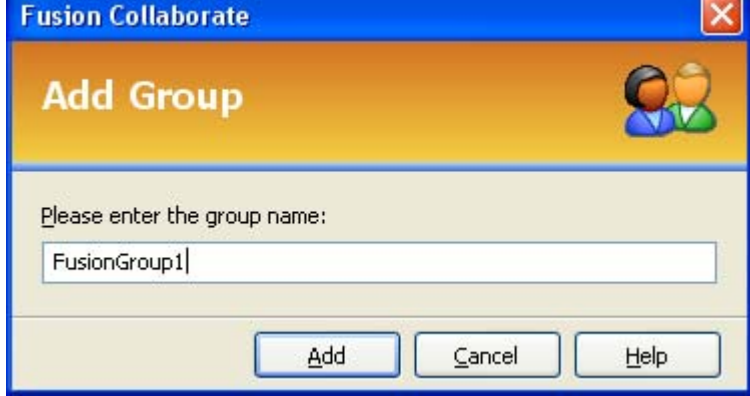

Then click the 'Add' button.

Once the Group has been created, it will be displayed in the Contacts panel. To add a Contact to a group, drag-and-drop it in the appropriate Group.

> Fusion 3.0 Fusion Collaborate Page 17 of 26

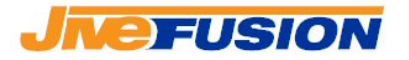

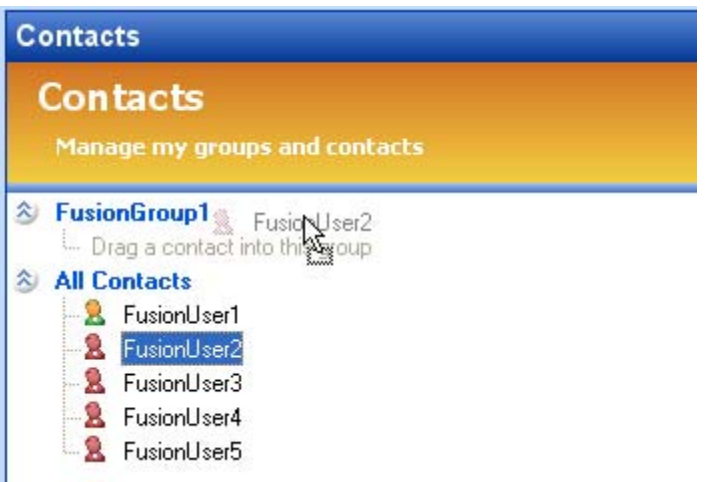

Note that a Contact can belong to any number of Groups or none at all. A Contact cannot be removed from the 'All Contacts' default Group.

When you have created all Groups and Contacts, the Contacts panel will look similar to this:

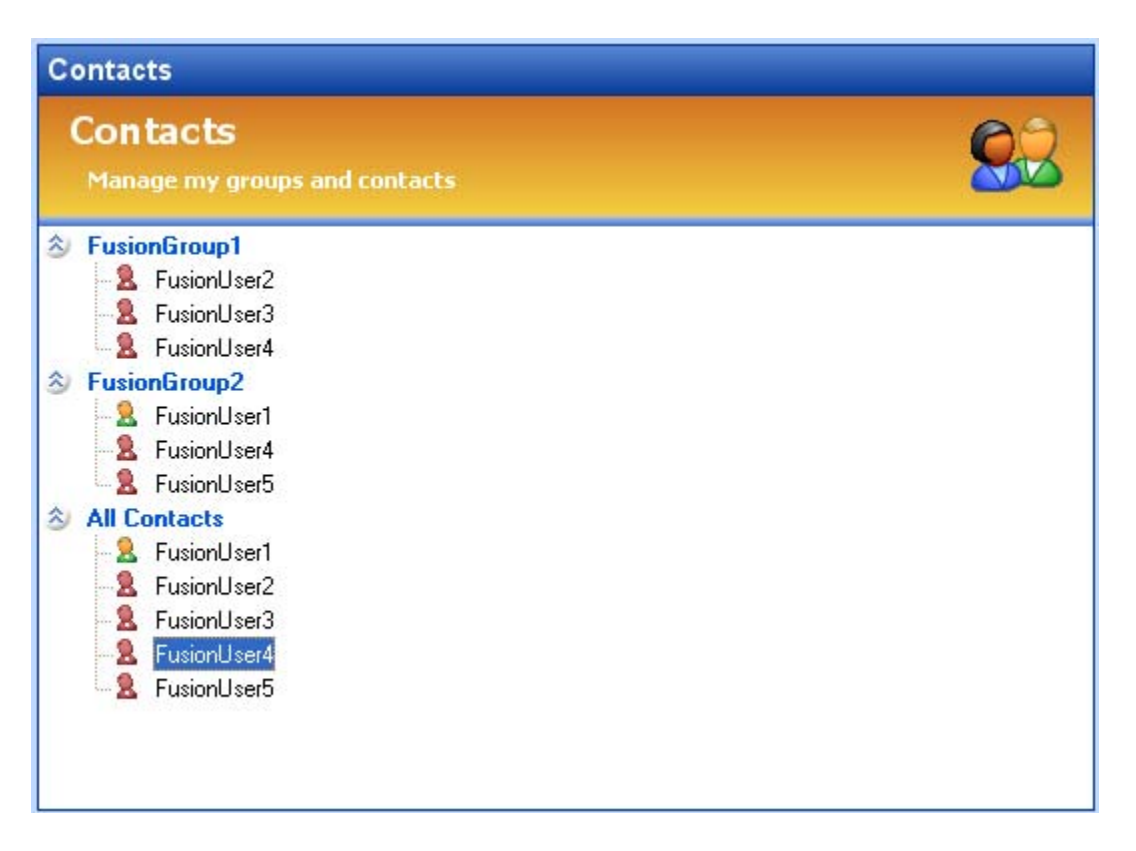

Fusion 3.0 Fusion Collaborate Page 18 of 26

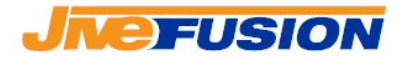

### *2. Setting up Share and Update Permissions*

Once Contacts and Groups have been created, the permissions can be set. Permissions can be given to Groups and individual Contacts, and are cumulative, i.e. if a Contact belongs to 2 Groups, it will have permissions to the TMs and Dictionaries shared to both Groups.

Permissions are of 2 kinds:

- **Search** The Contacts can search the TM/Dictionary (by searching, analysing or pretranslating) and will receive results if any match is found from the resource,
- **Update** The Contacts can update the TM (by translating or cleaning up a document). Dictionaries cannot be given an Update permission.

In order to do set (or modify) the permissions for a Group or Contact:

• Navigate to the 'Sharing' Section:

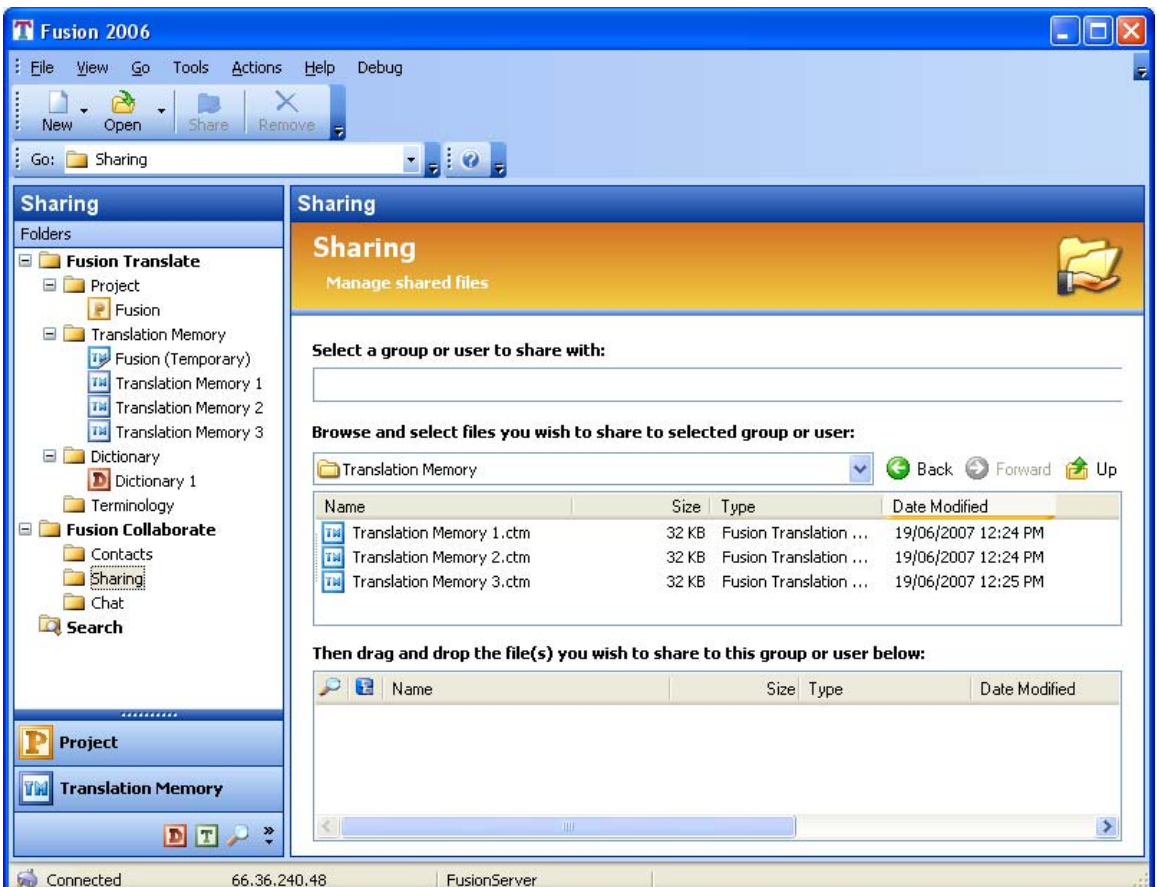

Fusion 3.0 Fusion Collaborate Page 19 of 26

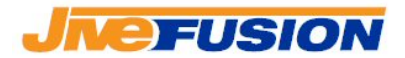

• Select the Group/User for you wish to set the permissions using the drop-down list:

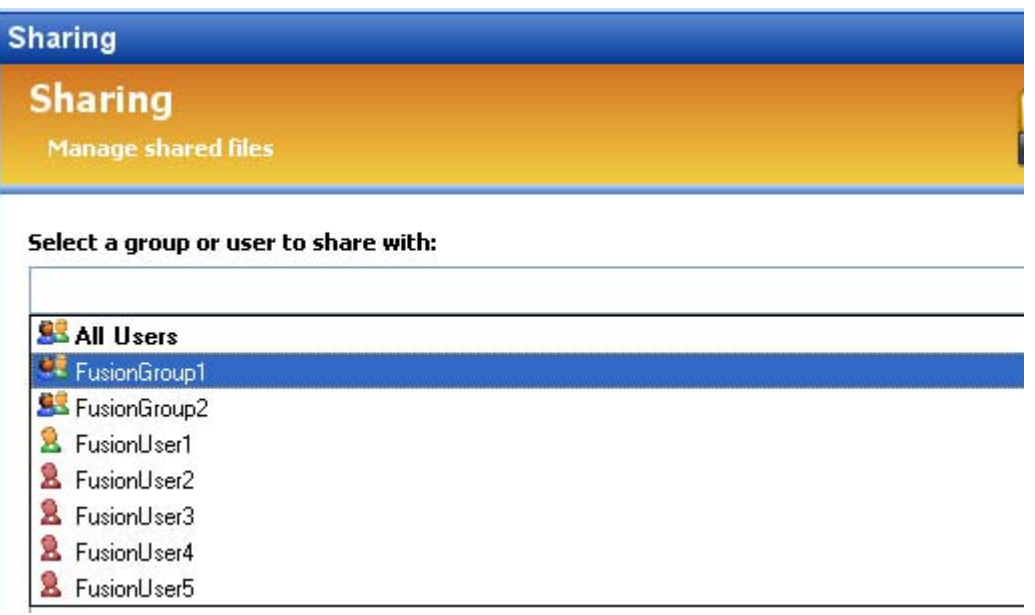

• Using the browser on the Sharing panel, navigate to the folder on the local machine or network which contains the TMs/Dictionaries you wish to share:

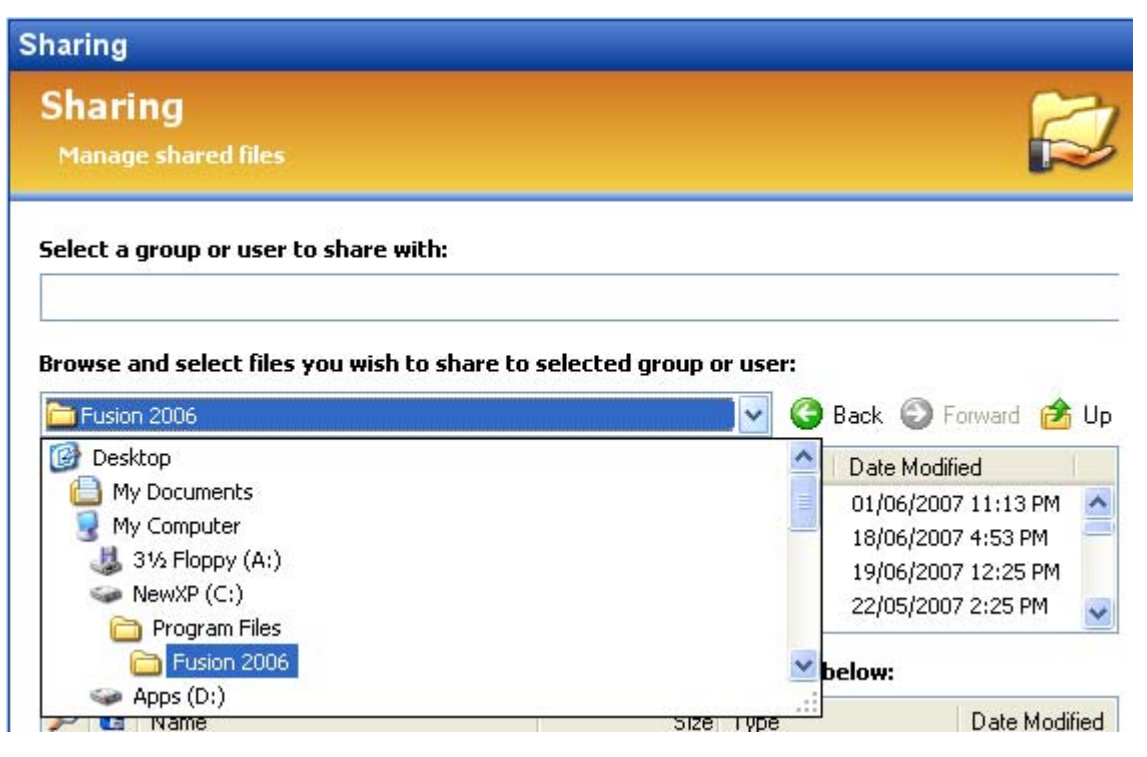

Fusion 3.0 Fusion Collaborate Page 20 of 26

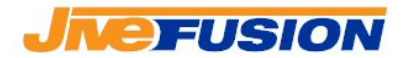

• Once the folder has been opened, select the TMs/Dictionaries, then drag-and-drop them to the shared-list below:

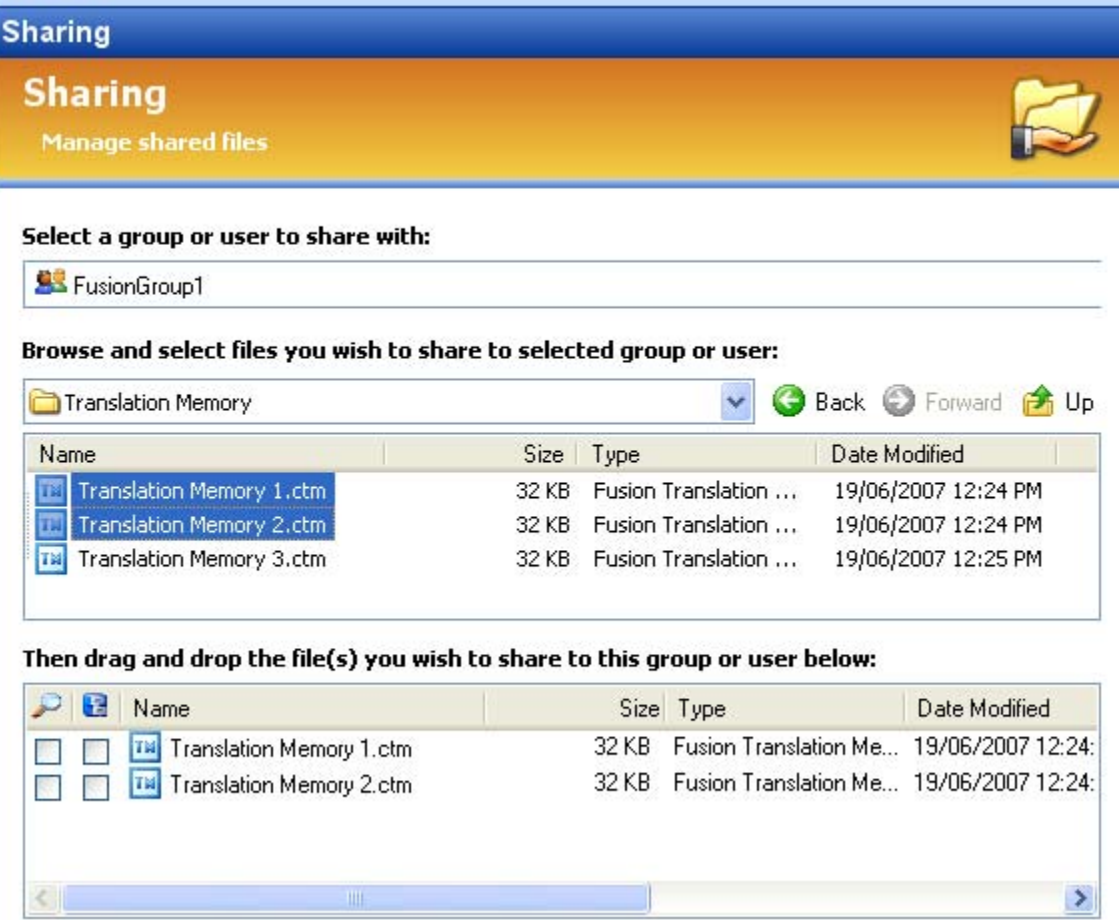

• Once all the TMs/Dictionaries have been added, set the

permissions for each by checking the appropriate checkbox: for search permissions,  $\blacksquare$  for update permissions. Note that

search permissions are not required for update permissions, and vice-versa.

**Tip:** Selecting multiple TMs/Dictionaries and (un)checking a checkbox for one of them will apply the change to all of them. Remember however that Dictionaries cannot be given update permissions!

After all permissions have been set, the sharing panel will look similar to this:

> Fusion 3.0 Fusion Collaborate Page 21 of 26

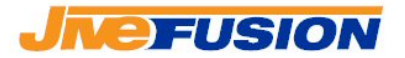

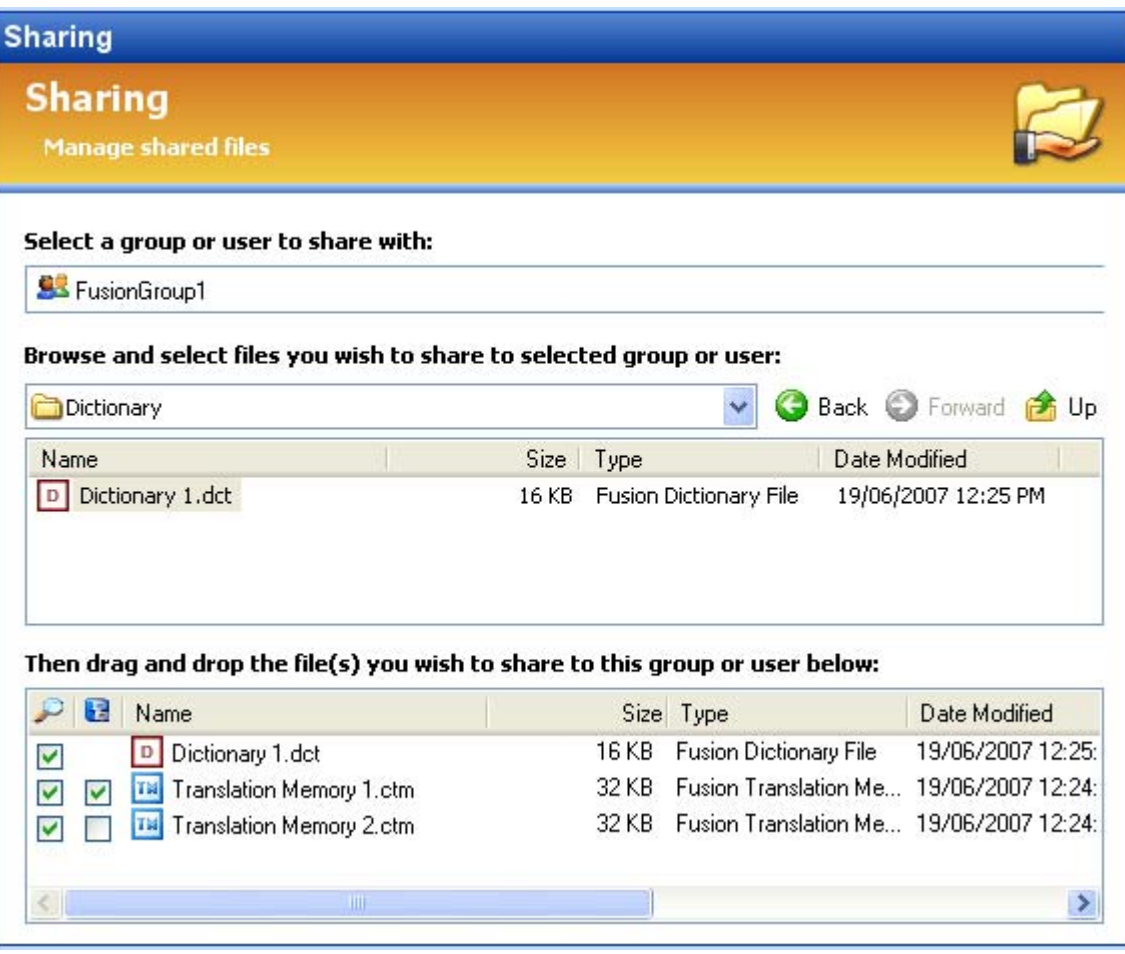

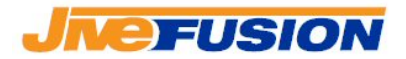

# *C. Accessing of shared resources*

### *1. Searching Translation Memories and Dictionaries*

Once a user is connected to the Collaborate Network, he/she has access to the resources that are shared to him. Two types of resources can be shared: Dictionaries and Translation Memories. Dictionaries and Translation Memories can be searched - either via the 'Search' function, view section ???, or by Translating, Pretranslating, Analysing or Cleaning up a Word document.

The resources shared to you by the Translation Servers are displayed in the Project Options ('Tools' menu -> 'Project Options').

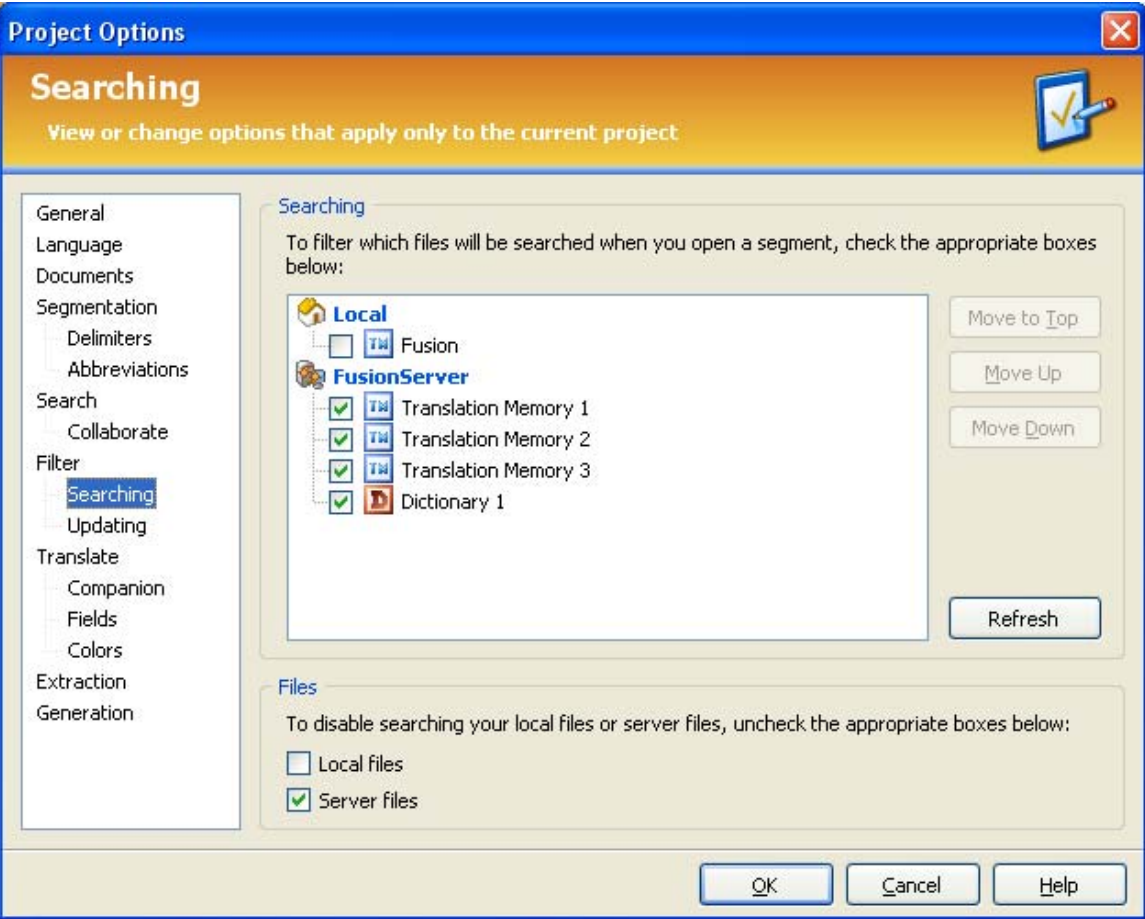

Fusion 3.0 Fusion Collaborate Page 23 of 26 Under 'Searching', the list of TMs and Dictionaries available for searching is displayed. The TMs opened locally will be listed, as well as

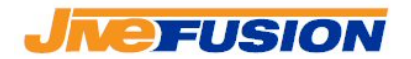

the TMs for which the user has been given permission for each Fusion Translation Server in the Collaborate Network. In the example above, the user only has the default temporary TM opened locally, 3 shared TMs and 1 shared Dictionary from 'FusionServer'.

To make his/her selection:

- The user selects which TMs to search by checking their corresponding checkbox. Once the selection has been made, the TMs should be ordered in the preferred search order: the higher the TM is in the list of selected TMs, the higher it will be in the search order (non-selected TMs have, of course, no incidence on the search order).
- To move a TM up or down the search order, click on it then use the 'Move Up' and 'Move Down' buttons. The 'Move to Top' button will move a TM at the top of the search order.
- The user must specify if he/she wishes to search the available local and shared resources by clicking the appropriate checkbox: **Files**

```
To disable searching your local files or server files, uncheck the appropriate boxes below:
\Box Local files
\boxed{\vee} Server files
```
If either checkbox is uncheck, the resources available from that source will not be searched, and the selection and order will have no influence on the results returned by Fusion.

### *2. Updating Translation Memories*

Once the user has made his/her selection for the TMs and Dictionaries to be searched, he/she must specify the TMs that will be updated as he/she translates. This selection is made in the Project Options, under 'Updating':

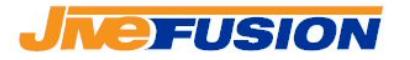

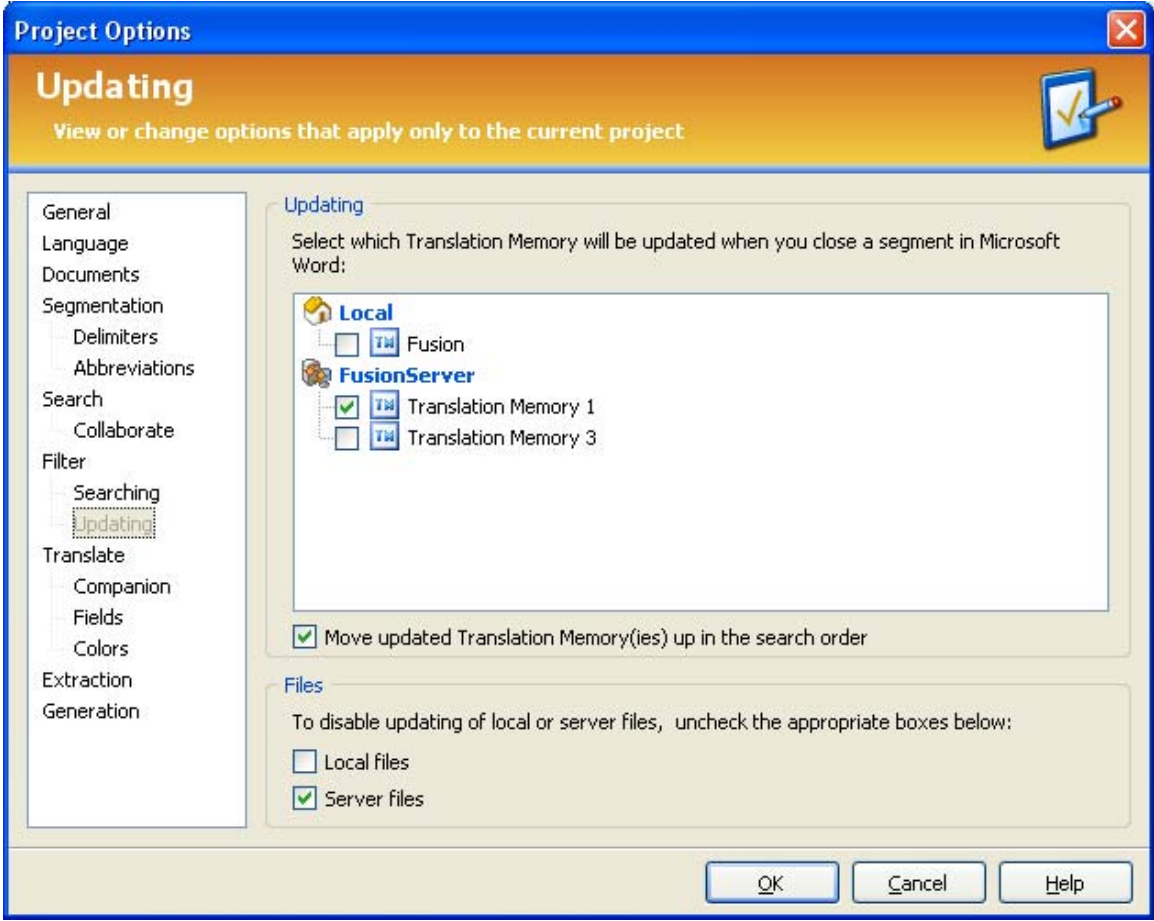

Once again, the local and shared TMs for which the user has permission will be listed for each Fusion Translate Server on the Collaborate Network. Note that only TMs can be updated in real-time, so no Dictionary will be listed. Up to one TM can be updated on each Fusion Translation Server.

To select a TM for updating, simply check its corresponding checkbox.

Checking the 'Move updated Translation Memory(ies) up in the search order':

 $\boxed{\checkmark}$  Move updated Translation Memory(ies) up in the search order

will move each updated TM to the top of the search order for their Translation Server.

The user can also specify if he/she wishes to update the available local and shared resources by clicking the appropriate checkbox:

> Fusion 3.0 Fusion Collaborate Page 25 of 26

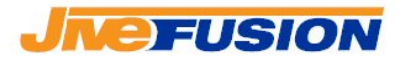

To disable updating of local or server files, uncheck the appropriate boxes below:

 $\Box$  Local files

Files

 $\boxed{\vee}$  Server files

If either checkbox is uncheck, the TMs available from that source will not be updated by Fusion.

> Fusion 3.0 Fusion Collaborate Page 26 of 26